# **INSPIRON™**

## **INSTRUKCJA INSTALACJI**

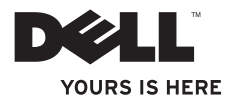

# **INSPIRON™**

**INSTRUKCJA INSTALACJI**

Model PP41L

## **Uwagi, ostrzeżenia i przestrogi**

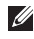

**UWAGA:** Sekcja UWAGA wskazuje na ważną informację, pozwalającą lepiej wykorzystać posiadany komputer.

**OSTRZEŻENIE:** Sekcja OSTRZEŻENIE informuje o sytuacjach, w których występuje ryzyko uszkodzenia sprzętu lub utraty danych, i przedstawia sposoby uniknięcia problemu.

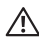

\_\_\_\_\_\_\_\_\_\_\_\_\_\_\_\_\_\_

**PRZESTROGA: Sekcja PRZESTROGA informuje o sytuacjach, w których występuje ryzyko uszkodzenia sprzętu, obrażeń ciała lub śmierci.**

#### **Informacje zawarte w tym dokumencie mogą ulec zmianie bez uprzedzenia.**

#### **© 2008–2009 Dell Inc. Wszelkie prawa zastrzeżone.**

Powielanie dokumentu w jakikolwiek sposób bez pisemnej zgody firmy Dell Inc. jest surowo zabronione.

Znaki handlowe użyte w tekście: Dell, Jogo DELL, Inspiron, YOURS IS HERE i DellConnect są znakami handlowymi firmy Dell Inc.; Intel, Pentium i Celeron są zarejestrowanymi znakami handlowymi, a Core znakiem handlowym firmy Intel Corporation w Stanach Zjednoczonych i innych krajach; Microsoft, Windows, Windows Vista i logo przycisku startowego Windows Vista są znakami handlowymi lub zarejestrowanymi znakami handlowymi firmy Microsoft Corporation w Stanach Zjednoczonych i innych krajach; Bluetooth jest zarejestrowanym znakiem handlowym firmy Bluetooth SIG Inc., używanym przez firmę Dell na podstawie licencii.

Tekst może zawierać także inne znaki towarowe i nazwy towarowe odnoszące się do podmiotów posiadających prawa do tych znaków i nazw lub do ich produktów. Firma Dell Inc. nie rości sobie żadnych praw do znaków i nazw towarowych innych niż jej własne.

Ten produkt zawiera technologię ochrony praw autorskich, która jest chroniona przez metody zastrzeżone w niektórych patentach w Stanach Zjednoczonych oraz przez inne prawa własności intelektualnej będące własnością firmy Macrovision Corporation i innych właścicieli praw. Korzystanie z niniejszej technologii ochrony praw autorskich musi być autoryzowane przez Macrovision Corporation. Ponadto jest ona przeznaczona jedynie do użytku domowego i innych ograniczonych zastosowań, chyba że autoryzacja Macrovision Corporation stanowi inaczej. Przetwarzanie wsteczne i dezasemblacja są zabronione.

**Styczeń 2009 P/N F156H Wersja A01**

# **Spis treści**

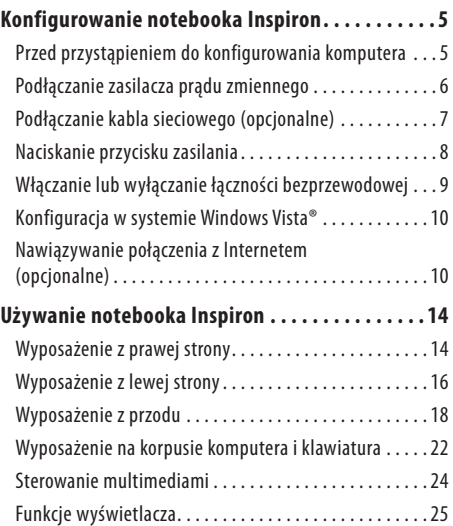

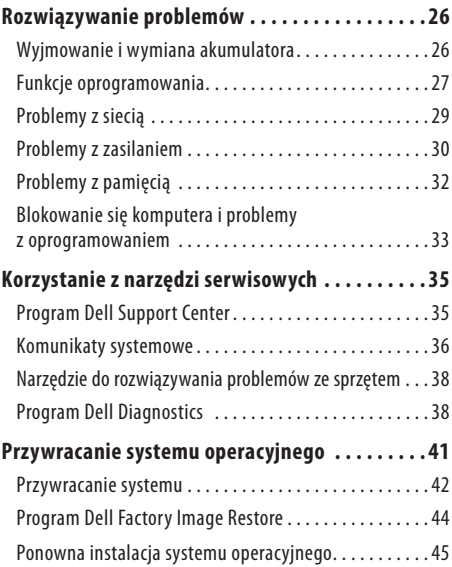

## **Spis treści**

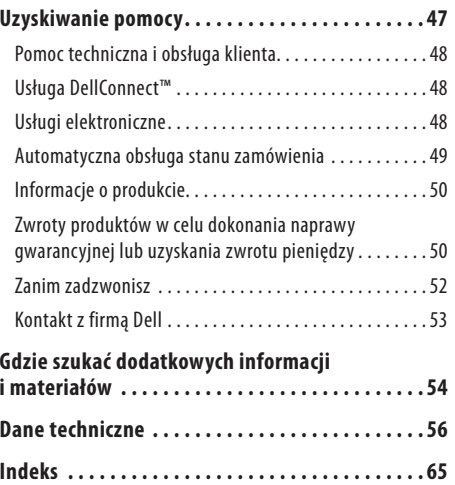

<span id="page-6-0"></span>W tej sekcji podano informacje na temat konfigurowania notebooka Inspiron 1545 i podłączania do niego urządzeń peryferyjnych.

## **Przed przystąpieniem do konfigurowania komputera**

Podczas ustawiania komputera należy zapewnić łatwy dostęp do źródła zasilania i odpowiednią wentylację, oraz ustawić komputer na płaskiej powierzchni.

Utrudniony przepływ powietrza wokół notebooka Inspiron może spowodować jego przegrzanie. Aby zapobiec przegrzaniu, należy zostawić co najmniej 10,2cm wolnej przestrzeni z tyłu komputera i co najmniej 5,1cm ze wszystkich innych stron. Nie wolno pod żadnym pozorem umieszczać włączonego komputera w zamkniętej przestrzeni, takiej jak szafa lub szuflada.

**PRZESTROGA: Nie wolno blokować ani zatykać**  ∕∖∖ **otworów wentylacyjnych, ani dopuszczać do gromadzenia się w nich kurzu. Nie należy przechowywać komputera Dell™ w miejscach o ograniczonym przepływie powietrza, np. w zamkniętej walizce, gdy komputer jest włączony. Ograniczenie przepływu powietrza grozi uszkodzeniem komputera lub pożarem. Komputer włącza wentylator wtedy, gdy jego temperatura nadmiernie wzrośnie. Działaniu wentylatora może towarzyszyć szum, który jest zjawiskiem normalnym i nie oznacza awarii wentylatora ani komputera.**

**OSTRZEŻENIE:** Umieszczanie lub układanie ciężkich lub Ο ostrych przedmiotów na komputerze może spowodować jego trwałe uszkodzenie.

## <span id="page-7-0"></span>**Podłączanie zasilacza prądu zmiennego**

Podłącz zasilacz prądu przemiennego do komputera, a następnie do gniazdka ściennego lub urządzenia przeciwprzepięciowego.

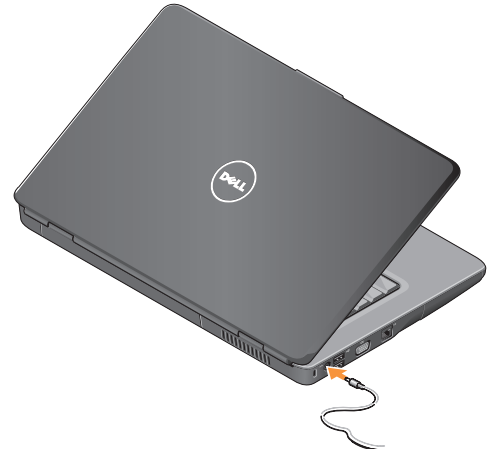

**PRZESTROGA: Zasilacz będzie działać z gniazdkami**   $\sqrt{N}$ **elektrycznymi na całym świecie. W różnych krajach stosuje się jednak różne wtyczki i listwy zasilania. Użycie nieodpowiedniego kabla bądź nieprawidłowe podłączenie kabla do listwy zasilającej lub gniazdka elektrycznego może spowodować pożar lub uszkodzenie sprzętu.**

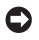

- **OSTRZEŻENIE:** Odłączając zasilacz od komputera, należy chwycić za wtyczkę kabla (nie za sam kabel) i ciągnąć zdecydowanie lecz delikatnie, aby nie uszkodzić kabla.
- **UWAGA:** Przewód zasilania należy całkowicie podłączyć do zasilacza i upewnić się, że po podłączeniu do sieci świeci się lampka zasilacza.

## <span id="page-8-0"></span>**Podłączanie kabla sieciowego (opcjonalne)**

Jeśli będzie używane przewodowe połączenie sieciowe, podłącz kabel sieciowy do komputera.

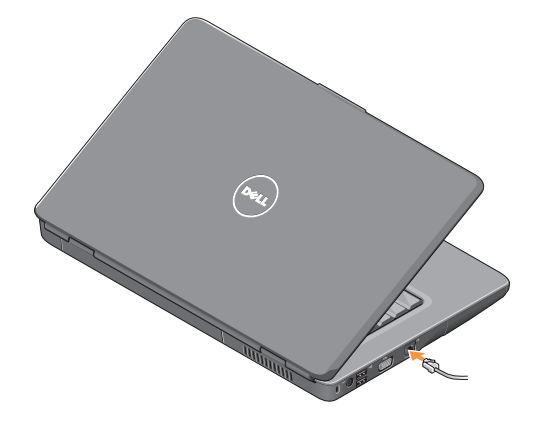

## <span id="page-9-0"></span>**Naciskanie przycisku zasilania**

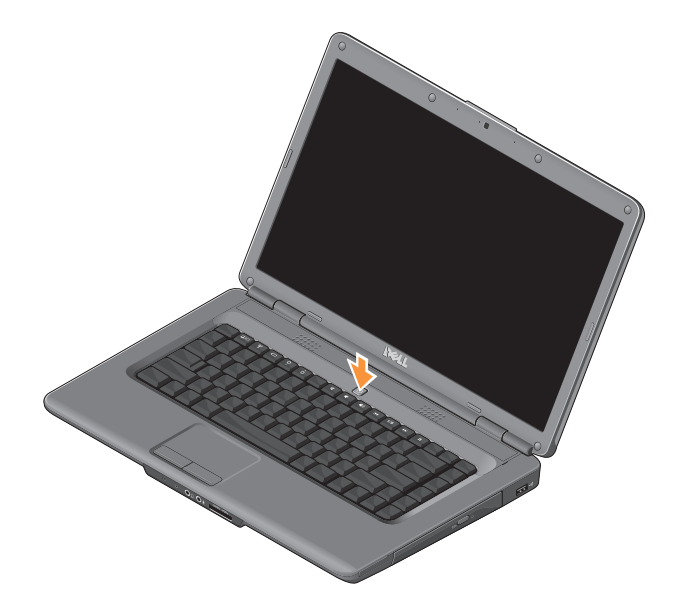

## <span id="page-10-0"></span>**Włączanie lub wyłączanie łączności bezprzewodowej**

Aby włączyć łączność bezprzewodową, naciśnij klawisz (\*) na klawiaturze, gdy komputer jest włączony. Na ekranie zostanie wyświetlone potwierdzenie zmiany ustawień.

Klawisz łączności bezprzewodowej umożliwia szybkie wyłączenie funkcji radiowej łączności bezprzewodowej komputera (Bluetooth i WiFi), na przykład gdy konieczne jest wyłączenie wszystkich urządzeń radiowych podczas lotu samolotem. Aby wyłączyć wszystkie funkcje radiowej łączności bezprzewodowej, naciśnij ten klawisz jeden raz. Ponowne naciśnięcie klawisza spowoduje przywrócenie poszczególnych funkcji radiowej łączności bezprzewodowej do stanu, w którym się znajdowały przed poprzednim naciśnięciem klawisza.

## <span id="page-11-0"></span>**Konfiguracja w systemie Windows Vista®**

Na komputerze został wstępnie zainstalowany system Windows Vista. Aby skonfigurować system Windows Vista po raz pierwszy, postępuj zgodnie z instrukcjami na ekranie. Nakolejnych ekranach zostanie wykonanych kilka procedur, w tym akceptacja umów licencyjnych, ustawianie preferencji ikonfigurowanie połączenia z Internetem.

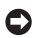

**OSTRZEŻENIE:** Nie należy przerywać procesu konfigurowania systemu operacyjnego. Grozi to zablokowaniem komputera.

## **Nawiązywanie połączenia z Internetem (opcjonalne)**

**UWAGA:** Dostępność dostawców usług internetowych (ISP) i świadczonych przez nich usług zależy od kraju użytkowania komputera.

Do nawiązania połączenia z Internetem niezbędny jest modem lub połączenie sieciowe oraz dostępność odpowiedniej usługi u dostawcy usług internetowych.

#### **Konfigurowanie przewodowego połączenia z Internetem**

Jeśli używane jest połączenie telefoniczne, przed przystąpieniem do konfigurowania połączenia z Internetem podłącz zewnętrzny modem USB (opcjonalny) do linii telefonicznej. W przypadku korzystania z modemu DSL lub kablowego/satelitarnego należy uzyskać informacje konfiguracyjne od dostawcy usług internetowych lub operatora telefonii komórkowej.

#### **Konfigurowanie połączenia bezprzewodowego**

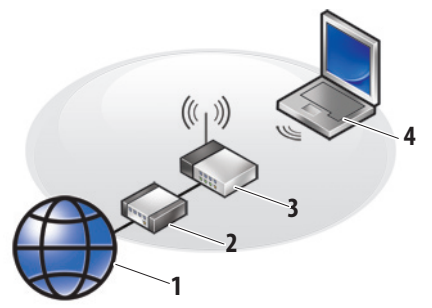

- **1.** usługa internetowa
- **2.** modem kablowy lub DSL
- **3.** router bezprzewodowy

**4.** komputer przenośny z bezprzewodową kartą sieciową Aby uzyskać więcej informacji na temat konfiguracji i pracy z siecią bezprzewodową, należy zapoznać się z instrukcją dostarczoną z routerem.

Aby było możliwe korzystanie z bezprzewodowego połączenia z Internetem, należy nawiązać połączenie między komputerem a routerem bezprzewodowym. Aby skonfigurować połączenie z routerem bezprzewodowym:

- **1.** Zapisz i zamknij wszystkie otwarte pliki oraz zamknij wszystkie otwarte programy.
- **2.** Kliknij **Start** → **Połącz z**.
- **3.** Aby przeprowadzić konfigurację, postępuj zgodnie z instrukcjami wyświetlanymi na ekranie.

## **Konfigurowanie połączenia z Internetem**

Konfiguracja połączenia internetowego za pomocą skrótu usługodawcy internetowego (ISP) na pulpicie:

- **1.** Zapisz i zamknij wszystkie otwarte pliki oraz zamknij wszystkie otwarte programy.
- **2.** Kliknij dwukrotnie ikonę dostawcy usług internetowych (ISP) na pulpicie systemu Windows.
- **3.** Wykonuj instrukcje wyświetlane na ekranie, aby ukończyć konfigurowanie.

Jeśli na Pulpicie nie znajduje się ikona dostawcy usług internetowych lub jeśli użytkownik chce skonfigurować połączenie z Internetem za pośrednictwem innego dostawcy usług internetowych, należy wykonać kroki opisane w następującej sekcji.

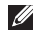

**UWAGA:** Jeśli nie możesz teraz nawiązać połączenia z Internetem, a w przeszłości było to możliwe, być może problem leży po stronie usługodawcy. Skontaktuj się z usługodawcą internetowym, aby sprawdzić stan usługi, albo spróbuj ponownie połączyć się później.

- - **UWAGA:** Przygotuj informacje otrzymane od dostawcy usług internetowych.
- **1.** Zapisz i zamknij wszystkie otwarte pliki oraz zamknij wszystkie otwarte programy.
- **2.** Kliknij kolejno **Start** → **Panel sterowania**.
- **3.** W sekcji **Sieć i Internet** kliknij opcję **Połącz zInternetem**.

Pojawi się okno **Połącz z Internetem.**

- **4.** W zależności od tego, w jaki sposób będziesz się łączyć z Internetem, kliknij opcję **Szerokopasmowe (PPPoE)** lub **Telefoniczne (Dial-up)**:
	- Wybierz opcję Szerokopasmowe, jeśli będziesz korzystać z modemu DSL, satelitarnego, kablowego lub bezprzewodowego.
	- Wybierz opcję Telefoniczne, jeśli będziesz korzystać z opcjonalnego modemu telefonicznego USB lub modemu ISDN.
	- **UWAGA:** Jeśli nie wiesz, który typ połączenia wybrać, kliknij opcję **Pomóż mi wybrać** lub skontaktuj się z dostawcą usług internetowych.
- **5.** Wykonuj instrukcje wyświetlane na ekranie oraz użyj informacji konfiguracyjnych dostarczonych przez usługodawcę internetowego, aby ukończyć konfigurowanie.

## <span id="page-15-0"></span>**Używanie notebooka Inspiron**

Notebook Inspiron 1545 jest wyposażony we wskaźniki i klawisze, które zapewniają informacje i umożliwiają wykonywanie typowych zadań. Złącza na obudowie komputera zapewniają możliwość podłączania dodatkowych urządzeń.

## **Wyposażenie z prawej strony**

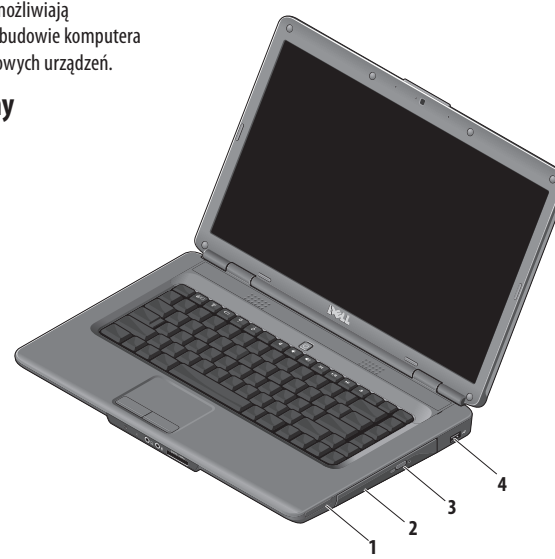

- **1 Gniazdo kart ExpressCard** Umożliwia obsługę jednej karty ExpressCard o szerokości 34 mm, zapewniającej dodatkowe możliwości rozbudowy sprzętowej.
	- U
		- **UWAGA:** Komputer jest dostarczany z plastikową zaślepką w gnieździe kart ExpressCard. Zaślepki chronią nieużywane gniazda przed kurzem i innymi zanieczyszczeniami. Zaślepkę należy zachować i wkładać do gniazda, gdy nie ma w nim karty ExpressCard. Zaślepki z innych komputerów mogą nie pasować do tego komputera.
- **2 Napęd optyczny**  Umożliwia odtwarzanie i nagrywanie wyłącznie płyt CD i DVD o standardowym kształcie i rozmiarze (12 cm). Wkładając dysk należy się upewnić, że jest skierowany etykietą lub napisami do góry.
- **3 Przycisk wysuwu** Naciśnięcie tego przycisku powoduje otwarcie napędu optycznego.
- **4 Gniazdo USB 2.0** Umożliwia podłączenie urządzeń USB, np. myszy, klawiatury, drukarki, napędu zewnętrznego lub odtwarzacza MP3.

## <span id="page-17-0"></span>**Wyposażenie z lewej strony**

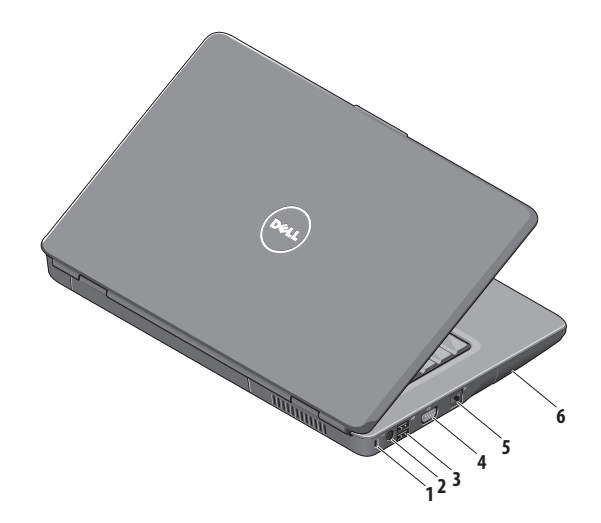

- **1 Szczelina linki zabezpieczającej** Umożliwia podłączenie do komputera dostępnych na rynku urządzeń zabezpieczających przed kradzieżą.
	- **UWAGA:** Przed zakupem urządzenia  $\mathscr N$ zabezpieczającego przed kradzieżą należy się upewnić, czy pasuje ono do gniazda kabla zabezpieczającego w komputerze.
- **2 Gniazdo zasilacza** Umożliwia podłączenie zasilacza prądu zmiennego do komputera i ładowanie akumulatora, gdy komputer nie jest używany.
- **3 Gniazda USB 2.0** (2) Umożliwiają podłączenie urządzeń USB, np. myszy, klawiatury, drukarki, napędu zewnętrznego lub odtwarzacza MP3.
- **4 Gniazdo VGA** Umożliwia podłączenie monitora lub projektora.
- **5 Gniazdo sieciowe** Umożliwia podłączenie komputera do sieci przewodowej lub urządzenia szerokopasmowego działającego w takiej sieci.
- **6 Dysk twardy** Służy do przechowywania oprogramowania i danych.

## <span id="page-19-0"></span>**Wyposażenie z przodu**

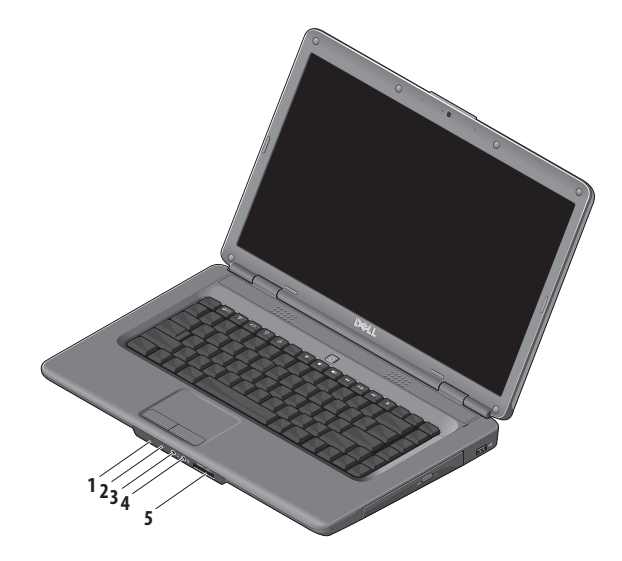

**18**

## **1 Kontrolka zasilania/akumulatora** — Sygnalizuje stan zasilania i akumulatora.

Podczas pracy z zasilaczem:

- • Biała, stale zapalona komputer jest włączony iakumulator ładuje się lub komputer jest wyłączony badź w stanie hibernacji, a akumulator jest naładowany w mniej niż 90% i trwa jego ładowanie.
- • Biała, łagodnie migająca komputer jest w stanie gotowości, akumulator ładuje się.
- • Wyłączona komputer jest wyłączony lub w stanie hibernacji, a akumulator jest naładowany w ponad 90% i trwa jego ładowanie.

Podczas pracy na akumulatorze:

- • Biała, stale zapalona komputer jest włączony, aakumulator jest naładowany w więcej niż 10%.
- • Biała, łagodnie migająca komputer jest w stanie gotowości, a akumulator jest naładowany w więcej niż 10%.
- • Pomarańczowa, stale zapalona komputer jest włączony lub w stanie gotowości, a akumulator jest naładowany w mniej niż 10%.
- Wyłączona komputer jest wyłączony lub w stanie hibernacji.
- **2 Mikrofon analogowy** Jeśli komputer nie jest wyposażony w opcjonalną kamerę wbudowaną z podwójnym mikrofonem, do konferencji i rozmów będzie używany ten mikrofon pojedynczy.
- **3 Wyjście audio/słuchawkowe**  Umożliwia podłączenie słuchawek lub przesyłanie sygnału audio dozasilanych głośników lub systemu audio.
- **4 Wejście audio/mikrofonowe** Umożliwia podłączenie mikrofonu lub zewnętrznego sygnału audio do pracy z aplikacjami obsługi dźwięku.
- **5** SD/MMC MS/Pro xD

**Czytnik kart pamięci 7 w 1** — Umożliwia szybkie i wygodne przeglądanie i udostępnianie zdjęć cyfrowych, utworów muzycznych, filmów i dokumentów zapisanych na następujących kartach pamięci:

- Karta pamieci Secure Digital (SD)
- Karta Secure Digital High Capacity (SDHC)
- Karta Secure Digital High Density (SDHD)
- Karta Multi Media Card (MMC/MMC+)
- Memory Stick
- Memory Stick PRO
- Karta xD-Picture (typu M i H)
- **UWAGA:** Komputer jest dostarczany z plastikową zaślepką w gnieździe pamięci. Zaślepki chronią nieużywane gniazda przed kurzem i innymi zanieczyszczeniami. Zaślepkę należy zachować i wkładać do gniazda, gdy nie ma w nim karty pamięci. Zaślepki z innych komputerów mogą nie pasować do tego komputera.

### **Używanie notebooka Inspiron**

<span id="page-23-0"></span>**Używanie notebooka Inspiron**

## **Wyposażenie na korpusie komputera i klawiatura**

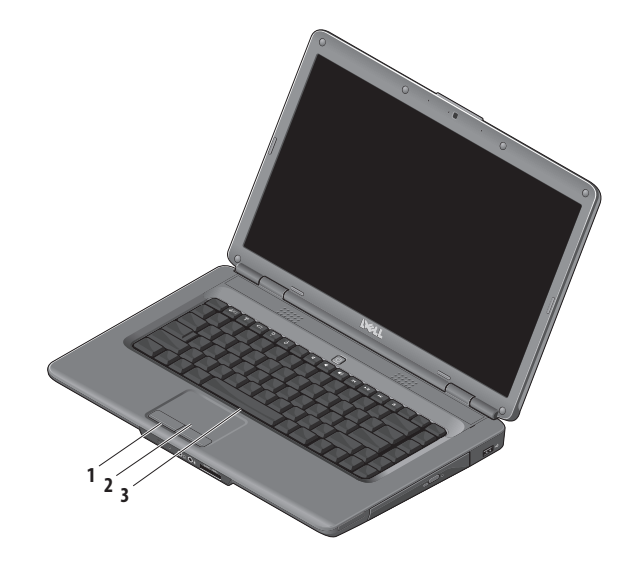

- **1 Przyciski tabliczki dotykowej**  Działają analogicznie do lewego i prawego przycisku myszy.
- **2 Tabliczka dotykowa**  Zastępuje mysz, umożliwiając przesuwanie kursora, przeciąganie elementów i klikanie lewym przyciskiem myszy poprzez puknięcie tabliczki.
- **3 Klawiatura** Więcej informacji na temat klawiatury można znaleźć w Przewodniku po technologiach firmy Dell.

Na klawiaturze znajdują się również klawisze sterowania multimediami. Klawisze te umożliwiają sterowanie odtwarzaniem multimediów.

Klawisze sterowania multimediami można skonfigurować w sekcji **Function Key Behavior** (Działanie klawiszy multimedialnych), dostępnej w narzędziu konfiguracji systemu **System Setup** (BIOS). W sekcji **Function Key Behavior** (Działanie klawiszy multimedialnych) są dostępne następujące opcie:

**Najpierw klawisz multimedialny** — Ustawienie domyślne. Klawisz działa bezpośrednio jako klawisz multimedialny. Aby uzyskać działanie klawisza funkcyjnego, naciśnij kombinację <Fn> + odpowiedni klawisz funkcyjny.

**Najpierw klawisz funkcyjny** — Klawisz działa bezpośrednio jako klawisz funkcyjny. Aby uzyskać działanie klawisza multimedialnego, naciśnij kombinację <Fn> + odpowiedni klawisz multimedialny.

#### **UWAGA:** Opcja **Najpierw klawisz**

**multimedialny** jest aktywna wyłącznie podczas pracy systemu operacyjnego. Podczas testów startowych należy bezpośrednio naciskać klawisze  $\langle$ F2 $>$  lub $\langle$ F12 $>$ .

## <span id="page-25-0"></span>**Sterowanie multimediami**

Aby sterować odtwarzaniem multimediów, naciśnij odpowiedni klawisz.

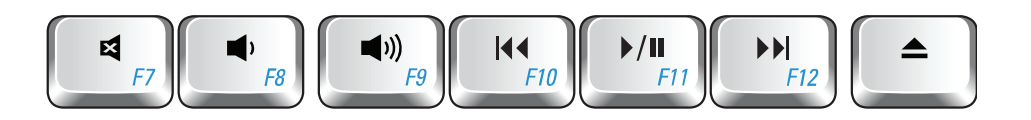

- Wyciszenie dźwięku 4
- Zmniejszenie głośności Ï
- Zwiększenie głośności  $\blacksquare$
- Odtwarzanie poprzedniego utworu lub rozdziału  $\overline{144}$
- Odtwarzanie lub wstrzymanie  $\blacktriangleright$ /II
- $\blacktriangleright$ Odtwarzanie następnego utworu lub rozdziału
- Wysunięcie dysku $\blacktriangle$

## <span id="page-26-0"></span>**Funkcje wyświetlacza**

Panel wyświetlacza mieści opcjonalną kamerę wraz z parą mikrofonów cyfrowych.

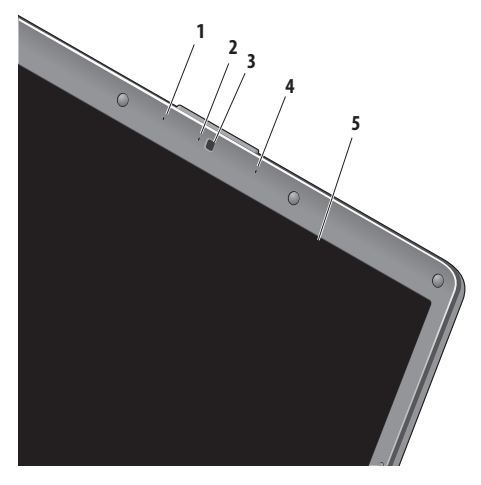

- **1 Lewy cyfrowy mikrofon macierzowy (opcjonalny)** — W połączeniu z prawym cyfrowym mikrofonem macierzowym zapewnia wysoką jakość dźwięku dla potrzeb wideokonferencji i nagrywania głosu.
- **2 Wskaźnik aktywności kamery (opcjonalny)** Jest to kontrolka pokazująca, czy kamera jest włączona, czy wyłączona. Komputer jest wyposażony w kamerę, jeśli zamówiono ją przy zakupie.
- **3 Kamera (opcjonalna)** Jest to wbudowana kamera do przechwytywania wideo oraz prowadzenia wideokonferencji i rozmów. Komputer jest wyposażony w kamerę, jeśli zamówiono ją przy zakupie.
- **4 Prawy cyfrowy mikrofon macierzowy (opcjonalny)** — W połączeniu z lewym cyfrowym mikrofonem macierzowym zapewnia wysoką jakość dźwięku dla potrzeb wideokonferencji i nagrywania głosu.
- **5 Wyświetlacz** Parametry wyświetlacza zależą od konfiguracji wybranej podczas zamawiania komputera. Więcej informacji na temat wyświetlaczy można znaleźć w *Przewodniku po technologiach firmy Dell*.

# <span id="page-27-0"></span>**Rozwiązywanie problemów**

## **Wyjmowanie i wymiana akumulatora**

**PRZESTROGA: Użycie nieodpowiedniego akumulatora może zwiększyć zagrożenie pożarem lub wybuchem. W komputerze należy używać wyłącznie akumulatorów zakupionych w firmie Dell. Nie wolno korzystać z akumulatorów przeznaczonych do innych komputerów.**

**PRZESTROGA: Przed wyjęciem akumulatora wyłącz**   $\sqrt{2}$ **komputer i odłącz wszystkie kable zewnętrzne (w tym kabel zasilacza).**

Aby wyjąć baterię:

- **1.** Wyłącz komputer i obróć go spodem do góry.
- **2.** Przesuń zwalniacz zatrzasku wnęki akumulatora.
- **3.** Wysuń akumulator.

Aby zamontować akumulator, wsuwaj go do wnęki, aż wskoczy na miejsce.

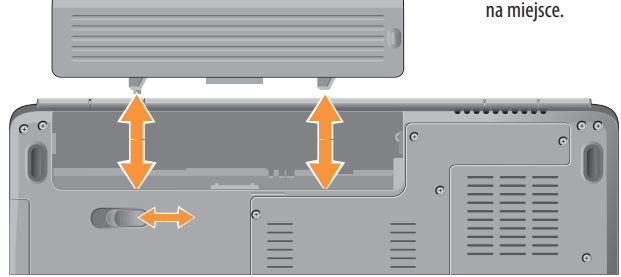

## <span id="page-28-0"></span>**Funkcje oprogramowania**

**UWAGA:** Więcej informacji na temat funkcji opisanych  $\mathscr{M}$ w tej sekcji można znaleźć w zainstalowanym na dysku twardym *Przewodniku po technologiach firmy Dell* lub w serwisie pomocy technicznej firmy Dell pod adresem **support.dell.com**.

#### **Aplikacje biurowe i komunikacja**

Na komputerze można tworzyć prezentacje, broszury, kartki z życzeniami, ulotki i arkusze kalkulacyjne. Można też przeglądać i edytować fotografie cyfrowe i obrazy. Informacje o oprogramowaniu zainstalowanym na komputerze podano na zamówieniu.

Po nawiązaniu połączenia z Internetem można przeglądać strony WWW, skonfigurować konto e-mail, wysyłać i pobierać pliki itd.

#### **Rozrywka i multimedia**

Na komputerze można oglądać filmy, grać w gry, tworzyć własne płyty CD oraz słuchać muzyki i internetowych stacji radiowych. Zamontowany w komputerze napęd może obsługiwać wiele formatów nośników optycznych, w tym CD i DVD.

Można pobierać lub kopiować obrazy i pliki wideo z urządzeń przenośnych, takich jak cyfrowe aparaty fotograficzne i kamery oraz telefony komórkowe. Opcjonalne aplikacje umożliwiają organizowanie i tworzenie plików muzycznych i wideo, które można nagrywać na dysku, zapisywać na urządzeniach przenośnych (na przykład odtwarzaczach MP3 i naręcznych urządzeniach rozrywkowych) bądź odtwarzać i wyświetlać bezpośrednio na podłączonym do komputera telewizorze, projektorze lub systemie kina domowego.

#### **Dostosowywanie pulpitu**

Pulpit systemu można dostosować do własnych upodobań, zmieniając jego wygląd, rozdzielczość, tapetę, wygaszacz ekranu itd. Ustawienia można zmienić w oknie **Dostosuj wygląd i dźwięki**.

Aby otworzyć okno właściwości ekranu:

- **1.** Kliknij prawym przyciskiem myszy na wolny obszar na pulpicie.
- **2.** Kliknij opcję **Dostosuj**, aby otworzyć okno **Dostosuj wygląd i dźwięki** i uzyskać więcej informacji na temat dostępnych opcji konfiguracyjnych.

#### **Dostosowywanie ustawień zarządzania energią**

Dostępne w systemie operacyjnym opcje zarządzania energią umożliwiają skonfigurowanie ustawień zasilania komputera. W systemie Microsoft® Windows Vista® są domyślnie dostępne trzy opcje:

- **• Równoważenie** Pełna wydajność systemu, gdy jest ona potrzebna, a oszczędzanie energii w okresach braku aktywności.
- **• Oszczędzanie energii** Zmniejszenie ogólnego poboru mocy komputera poprzez ograniczenie wydajności systemu w celu maksymalizacji żywotności komputera i minimalizacji zużycia energii.
- **• Wysoka wydajność** Najwyższy poziom wydajności systemu poprzez dopasowanie prędkości procesora do aktualnego zapotrzebowania i maksymalizację wydajności komputera.

#### **Tworzenie kopii zapasowych danych**

Zaleca się regularne tworzenie kopii zapasowych plików i folderów posiadanych na komputerze. Aby wykonać kopię zapasową danych:

- **1.** Kliknij kolejno Start  $\bigoplus$  → Panel sterowania → **System i konserwacja** → **Centrum powitalne** → **Prześlij pliki i ustawienia**.
- **2.** Kliknij **Utwórz kopię zapasową** lub **Utwórz kopię zapasową sytemu**.
- **3.** Kliknij **Kontynuuj** w oknie **Kontrola konta użytkownika** i wykonaj instrukcje podawane przez Kreatora tworzenia kopii zapasowej plików.

W tej sekcji podano informacje na temat rozwiązywania problemów z komputerem. Jeśli problemu nie można rozwiązać postępując zgodnie z następującymi wskazówkami, zapoznaj się z sekcją "Korzystanie z narzędzi serwisowych" na stronie [35](#page-36-1) lub "Kontakt z firmą Dell" na stronie [53.](#page-54-1)

**PRZESTROGA: Obudowę komputera może zdejmować wyłącznie wykwalifikowany personel serwisu. Zaawansowane instrukcje serwisowe można znaleźć w sekcji Instrukcja serwisowa w witrynie pomocy technicznej firmy Dell pod adresem support.dell.com.**

## <span id="page-30-0"></span>**Problemy z siecią**

#### **Połączenia bezprzewodowe**

#### **Brak bezprzewodowego połączenia sieciowego** —

Router bezprzewodowy nie ma połączenia z siecią lub na komputerze wyłączono łączność bezprzewodową.

- • Sprawdź router bezprzewodowy i upewnij się, że jest on włączony i podłączony do używanego źródła danych (modemu kablowego lub koncentratora sieciowego).
- • Ponownie nawiąż połączenie z routerem bezprzewodowym:
	- a. Zapisz i zamknij wszystkie otwarte pliki oraz zamknij wszystkie otwarte programy.
	- b. Kliknij **Start** → **Połącz z**.
	- c. Aby przeprowadzić konfigurację, postępuj zgodnie z instrukcjami wyświetlanymi na ekranie.
- • Przypadkowo naciśnięto przycisk łączności bezprzewodowej, co spowodowało wyłączenie połączeń bezprzewodowych. Aby włączyć łączność bezprzewodową,<br>naciśnii klawisz  $\binom{\kappa}{k}$  na klawiaturze, gdy komputer iest na klawiaturze, gdy komputer jest

włączony. Zarządzanie siecią bezprzewodową umożliwia narzędzie bezprzewodowej karty sieciowej firmy Dell na pasku zadań. Do zarządzania siecią bezprzewodową można też skorzystać z modułu Połączenia sieci bezprzewodowej Windows w panelu sterowania.

• Zakłócenia radiowe mogą blokować lub przerywać połączenie bezprzewodowe. Spróbuj przenieść komputer bliżej routera sieci bezprzewodowej.

#### **Połączenia przewodowe**

**Brak połączenia sieciowego** — Poluzowany lub uszkodzony kabel sieciowy. Sprawdź kabel i upewnij się, że jest dokładnie podłączony i nieuszkodzony.

Kontrolka sprawności łącza przy gnieździe kabla sieciowego pozwala się upewnić, że połączenie działa, a dodatkowo informuje o jego stanie:

• Zielona — istnieje dobre połączenie pomiędzy siecią oprzepustowości 10 Mb/s a komputerem.

#### <span id="page-31-0"></span>**Rozwiązywanie problemów**

- • Pomarańczowa istnieje dobre połączenie pomiędzy siecią o przepustowości 100 Mb/s a komputerem.
- • Wyłączona komputer nie wykrywa fizycznego połączenia z siecią.
- **WWAGA:** Kontrolka sprawności łącza dotyczy wyłącznie połączenia przewodowego. Kontrolka sprawności łącza nie informuje o stanie połączeń bezprzewodowych.

## **Problemy z zasilaniem**

**Kontrolka zasilania jest wyłączona** — Komputer jest wyłączony lub nie jest zasilany.

- • Upewnij się, że kabel zasilania jest prawidłowo podłączony zarówno do gniazda zasilania z tyłu komputera, jak i do gniazdka elektrycznego.
- • Jeśli komputer jest podłączony do listwy zasilającej, upewnij się, że listwa jest podłączona do gniazdka elektrycznego i włączona. Sprawdź, czy komputer włącza się prawidłowo, tymczasowo podłączając go do zasilania bez pośrednictwa urządzeń zabezpieczających, listew zasilania i przedłużaczy.
- • Upewnij się, że gniazdko zasilania jest sprawne, sprawdzając je za pomocą innego urządzenia, na przykład lampy.
- • Sprawdź połączenia przewodu zasilacza. Jeśli używany zasilacz posiada kontrolkę, upewnij się, że jest ona zapalona.

#### **Kontrolka zasilania świeci się na biało, ale komputer**

**nie reaguje** — Być może wystąpił problem z wyświetlaczem. Przytrzymaj przycisk zasilania, aż do wyłączenia komputera, a następnie ponownie włącz komputer. Jeśli problem nadal występuje, zapoznaj się z Przewodnikiem po technologiach firmy Dell w witrynie pomocy technicznej firmy Dell pod adresem **support.dell.com**.

**Kontrolka zasilania miga na biało** — Komputer jest w trybie gotowości. Aby przywrócić normalne działanie, naciśnij dowolny klawisz na klawiaturze, porusz kursorem za pomocą tabliczki dotykowej lub podłączonej myszy bądź naciśnij przycisk zasilania.

**Kontrolka zasilania świeci się na pomarańczowo** — Wystąpił problem z zasilaniem lub wewnętrzna awaria komputera. Aby uzyskać pomoc, skontaktuj się z firmą Dell (patrz informacje w sekcji "Kontakt z firmą Dell" na stronie [53](#page-54-1)).

**Kontrolka zasilania miga na pomarańczowo** — Komputer jest zasilany, ale jeden z układów wewnętrznych może być wadliwy lub nieprawidłowo zamontowany. Może być konieczne wyjęcie i ponowne zamontowanie

modułów pamięci (informacje na temat wyjmowania i montowania modułów pamięci można znaleźć w *Instrukcji serwisowej* w witrynie pomocy technicznej firmy Dell pod adresem **support.dell.com**).

**W razie stwierdzenia zakłóceń, które pogarszają sygnał docierający do komputera** — Niepożądany sygnał zakłóca lub blokuje inne sygnały. Możliwe przyczyny zakłóceń są następujące:

- • Przedłużacze zasilania, klawiatury i myszy
- • Zbyt wiele urządzeń podłączonych do jednej listwy zasilania.
- • Wiele listew zasilania podłączonych do tego samego gniazdka elektrycznego

## <span id="page-33-0"></span>**Problemy z pamięcią**

### **Wyświetlany jest komunikat o niewystarczającej ilości pamięci —**

- • Zapisz i zamknij wszystkie otwarte pliki i zakończ działanie wszystkich otwartych programów, których nie używasz, aby sprawdzić, czy spowoduje to rozwiązanie problemu.
- • Informacje na temat minimalnych wymagań dotyczących pamięci można znaleźć w dokumentacji dostarczonej z oprogramowaniem. W razie konieczności zainstaluj dodatkową pamięć (patrz *Instrukcja serwisowa* w witrynie pomocy technicznej firmy Dell pod adresem **support.dell.com**).
- • Ponownie osadź moduły pamięci w gniazdach (patrz *Instrukcja serwisowa* w witrynie pomocy technicznej firmy Dell pod adresem **support.dell.com**), aby upewnić się, że komputer prawidłowo komunikuje się z pamięcią.

## **Jeśli występują inne problemy z pamięcią** —

• Upewnij się, że wykonujesz zalecenia dot. instalacji pamięci (patrz *Instrukcja serwisowa* w witrynie pomocy firmy Dell **support.dell.com**).

- • Sprawdź, czy używany moduł pamięci jest zgodny z komputerem. Komputer obsługuje moduły pamięci DDR2. Więcej informacji o typach pamięci obsługiwanych przez komputer można znaleźć w sekcji "Dane techniczne" na stronie [56.](#page-57-1)
- Uruchom program Dell Diagnostics (patrz sekcia "Program Dell Diagnostics" na stronie [38](#page-39-1)).
- • Wyjmij i ponownie włóż moduły pamięci (patrz *Instrukcja serwisowa* w witrynie pomocy firmy Dell **support.dell.com**), aby upewnić się, że komputer prawidłowo komunikuje się z pamięcią.

## <span id="page-34-0"></span>**Blokowanie się komputera i problemy z oprogramowaniem**

**Komputer nie włącza się** — Upewnij się, że kabel zasilający jest dokładnie podłączony do komputera i do gniazdka elektrycznego.

**Program przestał odpowiadać** — Zakończ pracę programu:

- **1.** Naciśnij jednocześnie klawisze <Ctrl><Shift><Esc>.
- **2.** Kliknij zakładkę **Aplikacje**.
- **3.** Kliknij nazwę programu, który nie odpowiada.
- **4.** Kliknij opcję **Zakończ zadanie**.

**Jeśli program często ulega awarii** — Zapoznaj się z dokumentacją oprogramowania. W razie potrzeby odinstaluj program i zainstaluj go ponownie.

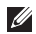

**UWAGA:** W przypadku większości programów instrukcje dotyczące ich instalowania znajdują się w dokumentacji papierowej lub na płycie CD.

#### **Komputer przestał reagować lub został wyświetlony niebieski ekran** —

**OSTRZEŻENIE:** Jeśli nie można zamknąć systemu operacyjnego, może nastąpić utrata danych.

Jeśli komputer nie reaguje na naciśnięcia klawiszy ani na ruchy myszą, naciśnij i przytrzymaj przycisk zasilania przez przynajmniej 8 do 10 sekund, aż komputer się wyłączy, a następnie uruchom go ponownie.

#### **Jeśli używany jest program zaprojektowany do wcześniejszej wersji systemu operacyjnego Microsoft®Windows® —**

Uruchom Kreatora zgodności programów. Kreator zgodności programów konfiguruje program w taki sposób, by był on uruchamiany w środowisku podobnym do systemów innych niżWindows Vista.

**1.** Kliknij kolejno Start → **Panel sterowania** → **Programy** → **Użyj starszej wersji programu w tej wersji systemu Windows**.

#### **Rozwiązywanie problemów**

- **2.** Na ekranie powitalnym kliknij przycisk **Dalej**.
- **3.** Postępuj zgodnie z instrukcjami wyświetlanymi na ekranie.

#### **Jeśli występują inne problemy z oprogramowaniem** —

- • Niezwłocznie utwórz kopie zapasowe plików.
- • Sprawdź dysk twardy lub dyski CD programem antywirusowym.
- • Zapisz i zamknij otwarte pliki lub programy i wyłącz komputer korzystając z menu **Start**.
- • Sprawdź dokumentację dostarczoną z oprogramowaniem lub skontaktuj się z producentem oprogramowania w celu uzyskania informacji na temat rozwiązywania problemów:
	- Sprawdź, czy program jest zgodny z systemem operacyjnym zainstalowanym w komputerze.
- Sprawdź, czy komputer spełnia minimalne wymagania sprzętowe potrzebne do uruchomienia programu. Zapoznaj się z dokumentacją programu.
- Sprawdź, czy program został poprawnie zainstalowany i skonfigurowany.
- Sprawdź, czy sterowniki urządzeń nie powodują konfliktów z niektórymi programami.
- W razie potrzeby odinstaluj i ponownie zainstaluj program.
## <span id="page-36-0"></span>**Korzystanie z narzędzi serwisowych**

## **Program Dell Support Center**

Program narzędziowy Dell Support Center (Centrum pomocy technicznej firmy Dell) pomaga znaleźć informacje serwisowe oraz uzyskać dostęp do pomocy technicznej i informacji na temat komputera. Aby uzyskać więcej informacji o programie Dell Support Center i dostępnych narzędziach pomocy technicznej, kliknij kartę **Services** (Usługi) w witrynie **support.dell.com**.

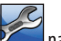

Aby uruchomić aplikację, kliknij ikonę **na pasku zadań.** Na stronie głównej są dostępne łącza do następujących funkcji:

- • Self Help (Samodzielne rozwiązywanie problemów): rozwiązywanie problemów, bezpieczeństwo, wydajność systemu, sieć i Internet, wykonywanie i odtwarzanie kopii zapasowych, system Windows Vista
- • Alerts (Alerty): alerty pomocy technicznej dla posiadanego komputera
- • Wsparcie firmy Dell (pomoc techniczna za pośrednictwem usługi DellConnect™, obsługa klienta, szkolenia i podręczniki, pomoc praktyczna w ramach programu Dell on Call, skanowanie komputera w trybie online za pomocą programu PC CheckUp)
- About Your System (Informacie o systemie): dokumentacia systemu, informacje o gwarancji, informacje o systemie, uaktualnienia i akcesoria

Na górze strony głównej programu Dell Support Center jest wyświetlany numer modelu komputera oraz jego numer serwisowy i kod usług ekspresowych.

Więcej informacji na temat programu Dell Support Center można znaleźć w zainstalowanym na dysku twardym Przewodniku po technologiach firmy Dell lub w serwisie pomocy technicznej firmy Dell pod adresem **support.dell.com**.

## <span id="page-37-0"></span>**Komunikaty systemowe**

Jeśli na komputerze wystąpi problem lub błąd, może zostać wyświetlony komunikat systemowy, który pomoże w zidentyfikowaniu przyczyny i określeniu niezbędnych działań.

**UWAGA:** Jeśli wyświetlonego komunikatu nie ma wśród  $\mathscr{U}$ poniższych przykładów, zapoznaj się z dokumentacją systemu operacyjnego lub programu, który był uruchomiony w chwili pojawienia się komunikatu. Dodatkową pomoc można znaleźć w zainstalowanym na komputerze *Przewodniku po technologiach firmy Dell* lub w witrynie pomocy technicznej firmy Dell pod adresem **support.dell.com**. Można też skontaktować się z pomocą techniczną, korzystając z informacji w sekcji "Kontakt z firma Dell" na stronie [53](#page-54-0).

**Alert! Previous attempts at booting this system have failed at checkpoint [nnnn]. For help in resolving this problem, please note this checkpoint and contact DellTechnical Support** — Komputer trzykrotnie nie wykonał procedury startowej z tego samego powodu. Skontaktuj się z pomocą techniczną, korzystając z informacji w sekcji "Kontakt z firma Dell" na stronie [53.](#page-54-0)

**CMOS checksum error** — Możliwa awaria płyty głównej lub wyczerpanie akumulatora zegara czasu rzeczywistego. Wymień akumulator. Zapoznaj się z *Instrukcją serwisową* w witrynie pomocy technicznej firmy Dell pod adresem **support.dell.com** lub skontaktuj się z pomocą techniczną, korzystając z informacji w sekcji "Kontakt z firmą Dell" na stronie [53](#page-54-0).

**CPU fan failure** — Awaria wentylatora procesora. Wymień wentylator procesora. Zapoznaj się z *Instrukcją serwisową* w witrynie pomocy technicznej firmy Dell pod adresem **support.dell.com**.

**Hard-disk drive failure** — Możliwa awaria dysku twardego (HDD) podczas testów startowych. Skontaktuj się z pomocą techniczną, korzystając z informacji w sekcji "Kontakt z firmą Dell" na stronie [53](#page-54-0).

**Hard-disk drive read failure** — Możliwa awaria dysku twardego podczas testu rozruchu. Skontaktuj się z pomocą techniczną, korzystając z informacji w sekcji "Kontakt z firmą Dell" na stronie [53](#page-54-0).

**Keyboard failure** — Awaria klawiatury lub poluzowany kabel.

**No boot device available** — Brak partycji startowej na dysku twardym, poluzowany kabel dysku twardego lub nie znaleziono żadnego urządzenia startowego.

- • Jeśli urządzeniem startowym jest dysk twardy, sprawdź, czy kable są podłączone, a napęd jest właściwie zamontowany ipodzielony na partycje jako urządzenie startowe.
- • Uruchom program konfiguracji systemu i upewnij się, że informacje o sekwencji ładowania sa poprawne (zapoznaj się z *Przewodnikiem po technologiach firmy Dell* nakomputerze lub w witrynie pomocy technicznej firmy Dell pod adresem **support.dell.com**).

**No timer tick interrupt** — Możliwa awaria układu scalonego na płycie systemowej lub awaria płyty głównej (skontaktuj się z pomocą techniczną, korzystając z informacji w sekcji "Kontakt z firmą Dell" na stronie [53](#page-54-0)).

**USB over current error** — Odłącz urządzenie USB. Urządzenie USB wymaga więcej energii do poprawnej pracy. Podłącz urządzenie USB do zewnętrznego zasilacza lub podłącz drugi kabel USB, jeśli urządzenie posiada dwa kable USB.

**NOTICE – Hard Drive SELF MONITORING SYSTEM has reported that a parameter has exceeded its normal operating range. (OSTRZEŻENIE- SYSTEM MONITOROWANIA DYSKU TWARDEGO zgłasza, że jeden z parametrów przekroczył normalny zakres operacyjny.) Firma Dell zaleca regularne tworzenie kopii zapasowych**  **danych. A parameter out of range may or may not indicate a potential hard drive problem** — Błąd funkcji S.M.A.R.T., możliwa awaria dysku twardego. Funkcję można włączyć lub wyłączyć w konfiguracji BIOS (skontaktuj się z pomocą techniczną, korzystając z informacji w sekcji "Kontakt z firmą Dell" na stronie [53](#page-54-0)).

## <span id="page-39-1"></span>**Narzędzie do rozwiązywania problemów ze sprzętem**

Jeśli urządzenie nie zostało wykryte podczas instalacji systemu operacyjnego lub zostało wykryte, ale jest nieprawidłowo skonfigurowane, do wyeliminowania niezgodności można użyć narzędzia do rozwiązywania problemów ze sprzętem (programu **Hardware Troubleshooter**).

Aby uruchomić narzędzie do rozwiązywania problemów ze sprzętem (program Hardware Troubleshooter):

- **1.** Kliknij kolejno **Start** → **Pomoc i obsługa techniczna**.
- 2. W polu wyszukiwania wpisz wyrażenie hardware troubleshooter (narzędzie do rozwiązywania problemów ze sprzętem) i naciśnij klawisz <Enter>, aby wyszukać informacje.
- **3.** Z listy wyników wyszukiwania wybierz opcję, która najlepiej pasuje do problemu, i wykonaj pozostałe czynności rozwiązywania problemu.

## <span id="page-39-0"></span>**Program Dell Diagnostics**

Jeśli wystąpią problemy z komputerem, przed zasięgnięciem pomocy w firmie Dell wykonaj testy opisane w części "Blokowanie się komputera i problemy z oprogramowaniem" nastronie [33](#page-34-0) i uruchom program Dell Diagnostics.

Zalecane jest wydrukowanie tych procedur przed przystąpieniem do wykonywania opisanych niżej czynności.

- 
- **OSTRZEŻENIE:** Program Dell Diagnostics działa tylko na komputerach firmy Dell.
	-
- **UWAGA:** Dysk Drivers and Utilities (Sterowniki i programy narzędziowe) jest opcjonalny i może nie być dołączany do danego komputera.

Sprawdź informacje o konfiguracji komputera i upewnij się, że urządzenie, które ma być sprawdzone, jest wyświetlane w programie konfiguracji systemu i jest aktywne. Patrz *Przewodnik po technologiach firmy Dell*.

Uruchom program Dell Diagnostics z dysku twardego lub z dysku *Drivers and Utilities* (Sterowniki i programy narzędziowe).

#### **Uruchamianie programu Dell Diagnostics z dysku twardego**

Program Dell Diagnostics znajduje się na ukrytej partycji narzędzi diagnostycznych na dysku twardym komputera.

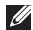

- **UWAGA:** Jeśli na wyświetlaczu nie jest widoczny żaden obraz, skontaktuj się z pomocą techniczną, korzystając z informacji w sekcji "Kontakt z firmą Dell" na stronie [53.](#page-54-0)
- **1.** Upewnij się, że komputer jest podłączony do prawidłowo działającego gniazdka elektrycznego.
- **2.** Włącz (albo uruchom ponownie) komputer.
- **3.** Po wyświetleniu logo DELL™ naciśnij niezwłocznie klawisz <F12>. Wybierz opcję **Diagnostics** (Diagnostyka) z menu uruchamiania i naciśnij klawisz <Enter>.
- $\mathbb{Z}$

**UWAGA:** W przypadku zbyt długiego oczekiwania i pojawienia się logo systemu operacyjnego należy zaczekać na wyświetlenie pulpitu systemu Microsoft® Windows®, a następnie wyłączyć komputer i spróbować ponownie.

 $\mathscr{U}$ **UWAGA:** Jeśli zostanie wyświetlony komunikat informujący, że nie znaleziono partycji narzędzi diagnostycznych, uruchom program Dell Diagnostics z dysku Drivers and Utilities (Sterowniki i programy narzędziowe).

**4.** Naciśnij dowolny klawisz, aby uruchomić program Dell Diagnostics z partycji narzędzi diagnostycznych na dysku twardym.

#### **Uruchamianie programu Dell Diagnostics z dysku Drivers and Utilities (Sterowniki i programy narzędziowe)**

- **1.** Włóż dysk Drivers and Utilities (Sterowniki i programy narzędziowe).
- **2.** Wyłącz i ponownie uruchom komputer. Natychmiast po pojawieniu się logo firmy DELL naciśnij klawisz <F12>.
- **UWAGA:** W przypadku zbyt długiego oczekiwania M i pojawienia się logo systemu operacyjnego należy zaczekać na wyświetlenie pulpitu systemu Microsoft® Windows®, a następnie wyłączyć komputer i spróbować ponownie.
- **UWAGA:** Kolejne kroki procedury zmieniają sekwencję **M** ładowania tylko na jeden raz. Przy następnym uruchomieniu komputer użyje sekwencji ładowania z wykorzystaniem urządzeń określonych w konfiguracji komputera.
- **3.** Po wyświetleniu listy urządzeń startowych zaznacz opcję **CD/DVD/CD-RW** i naciśnij klawisz <Enter>.
- **4.** Z kolejnego menu wybierz opcję **Boot from CD-ROM** (Uruchom z dysku CD) i naciśnij klawisz <Enter>.
- **5.** Wpisz 1, aby uruchomić menu dysku CD, a następnie naciśnij klawisz Enter, aby kontynuować.
- **6.** Wybierz z listy numerowanej opcję **Run the 32 Bit Dell Diagnostics** (Uruchom 32-bitową wersję programu Dell Diagnostics). Jeśli pojawi się kilka wersji, wybierz wersję odpowiadającą danemu komputerowi.
- **7.** Po wyświetleniu **menu głównego** programu Dell Diagnostics, wybierz test, który ma być wykonany.

## <span id="page-42-0"></span>**Przywracanie systemu operacyjnego**

Dostępne są następujące metody przywracania systemu operacyjnego:

- • Funkcja Przywracaniesystemu umożliwia przywrócenie wcześniejszego stanu komputera bez wpływu na pliki danych. Aby przywrócić system operacyjny i zachować pliki danych, należy użyć tego narzędzia w pierwszej kolejności.
- • Program Dell Factory Image Restore umożliwia przywrócenie twardego dysku do stanu, w którym znajdował się w momencie zakupu komputera. Jego uruchomienie powoduje trwałe usunięcie z dysku twardego wszystkich danych i programów, które zainstalowano po otrzymaniu komputera. Procedury tej należy używać tylko wtedy, gdy problemu z systemem operacyjnym nie udało się rozwiązać za pomocą funkcji Przywracanie systemu.
- • Do przywrócenia systemu operacyjnego można użyć dysku Operating System (System operacyjny), jeśli dołączono go do komputera. Jednak użycie dysku Operating System (System operacyjny) również powoduje usunięcie wszystkich danych z dysku twardego. Z tego dysku należy więc korzystać tylko wówczas, jeśli narzędzie Przywracanie systemu nie rozwiązało problemu z systemem operacyjnym.

## <span id="page-43-0"></span>**Przywracanie systemu**

System operacyjny Windows posiada funkcję Przywracanie systemu, umożliwiającą przywrócenie systemu do wcześniejszego stanu działania (bez wpływu na dane), jeśli zmiany sprzętu, oprogramowania lub konfiguracji systemu doprowadziły do niestabilnej pracy komputera. Wszystkiezmiany wykonane przez program Przywracanie systemu można wycofać.

**OSTRZEŻENIE:** Należy regularnie wykonywać kopie zapasowe plików danych. Narzędzie Przywracanie systemu nie monitoruje plików danych ani nie umożliwia ich odzyskania.

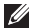

**UWAGA:** Procedury przedstawione w tym dokumencie dotyczą domyślnego widoku systemu Windows, więc mogą nie mieć zastosowania w przypadku przełączenia posiadanego komputera Dell™ do widoku klasycznego systemu Windows.

#### **Uruchamianie funkcji Przywracanie systemu**

- **1.** Kliknij przycisk **Start** .
- **2.** W polu **Rozpocznij wyszukiwanie** wpisz Przywracanie systemu i naciśnij klawisz  $<$ Fnter $>$
- **UWAGA:** Może zostać wyświetlone okno **Kontrola**  M **konta użytkownika**. Jeśli jesteś administratorem komputera, kliknij opcję **Kontynuuj**; jeśli nim nie jesteś, zwróć się do administratora, aby wykonał żądaną czynność.
- **3.** Kliknij przycisk **Dalej** i postępuj zgodnie z pozostałymi monitami wyświetlanymi na ekranie.

Jeśli nie udało się rozwiązać problemu przy użyciu funkcji Przywracanie systemu, efekty działania tej funkcji można wycofać.

#### **Wycofywanie ostatniego przywracania systemu**

- **WIMAGA:** Przed cofnięciem ostatniego przywracania systemu należy zapisać i zamknąć wszystkie otwarte pliki oraz zamknąć wszystkie otwarte programy. Dopóki przywracanie systemu nie zostanie zakończone, nie należy modyfikować, otwierać ani usuwać plików aniprogramów.
- **1.** Kliknij przycisk **Start** .
- **2.** W polu **Rozpocznij wyszukiwanie** wpisz

Przywracanie systemu i naciśnij klawisz  $<$ Fnter $>$ .

**3.** Kliknij **Cofnij moje ostatnie przywracanie** i kliknij **Dalej**.

## <span id="page-45-0"></span>**Program Dell Factory Image Restore**

- **OSTRZEŻENIE:** Użycie programu Dell Factory Image Restore powoduje trwałe usunięcie wszystkich danych z twardego dysku oraz wszystkich aplikacji i sterowników zainstalowanych po otrzymaniu komputera. O ile to możliwe, przed użyciem tych programów należy wykonać kopię zapasową danych. Programu Dell Factory Image Restore należy użyć tylko wtedy, gdy po użyciu programu Przywracanie systemu nadal występują problemy.
- **WWAGA:** Program Dell Factory Image Restore może nie być dostępny w niektórych krajach i na niektórych komputerach.

Z narzędzia Dell Factory Image Restore należy korzystać jako z ostatniej metody przywrócenia systemu operacyjnego. Użycie tego narzędzia powoduje przywrócenie dysku twardego do stanu, w jakim znajdował się w momencie zakupu komputera. Wszystkie programy lub pliki dodane od tego czasu — w tym pliki danych — są trwale usuwane z twardego dysku. Należądo nich dokumenty, arkusze kalkulacyjne, wiadomości e-mail, zdjęcia cyfrowe, pliki muzyczne itd. O ile to możliwe, przedużyciem programu Dell Factory Image Restore należy wykonać kopie zapasowe wszystkich danych.

#### **Program Dell Factory Image Restore**

- **1.** Włącz komputer.
- **2.** Kiedy zostanie wyświetlony ekran z logo firmy Dell, naciśnij kilkakrotnie klawisz <F8>, aby otworzyć okno **Vista Advanced Boot Options (Zaawansowane opcje rozruchu systemu Windows Vista)**.
- **UWAGA:** W przypadku zbyt długiego oczekiwania M i pojawienia się logo systemu operacyjnego należy zaczekać na wyświetlenie pulpitu systemu Microsoft® Windows®, a następnie wyłączyć komputer i spróbować ponownie.
- **3.** Wybierz opcję **Repair Your Computer** (Napraw komputer). Zostanie wyświetlone okno **System Recovery Options (Opcje odzyskiwania systemu)**.
- **4.** Wybierz układ klawiatury i kliknij przycisk **Next** (Dalej).
- **5.** Aby uzyskać dostęp do opcji odzyskiwania systemu, zaloguj się jako użytkownik lokalny. Aby uzyskać dostęp do wiersza poleceń, wpisz administrator w polu **Nazwa użytkownika** i kliknij przycisk **OK**.
- **6.** Kliknij opcję **Dell Factory Image Restore**. Zostanie wyświetlony ekran powitalny narzędzia **Dell Factory Image Restore**.
- **UWAGA:** W przypadku niektórych konfiguracji komputera  $\mathscr{U}$ może być konieczne wybranie najpierw pozycji **Dell Factory Tools**, a następnie **Dell Factory Image Restore**.
- **7.** Kliknij przycisk **Dalej**. Zostanie wyświetlony ekran **Potwierdzanie usunięcia danych**.
- **OSTRZEŻENIE:** Jeśli nie chcesz kontynuować pracy narzędzia Factory Image Restore, kliknij przycisk **Anuluj**.
- **8.** Kliknij pole wyboru, aby potwierdzić, że chcesz kontynuować formatowanie dysku twardego i przywracanie oprogramowania systemowego do stanu fabrycznego, a następnie kliknij przycisk **Next** (Dalej).

Proces przywracania rozpocznie się i może potrwać 5 lub więcej minut. Po przywróceniu systemu operacyjnego i aplikacji do stanu fabrycznego zostanie wyświetlony odpowiedni komunikat.

**9.** Kliknij **Zakończ**, aby ponownie uruchomić system.

### **Ponowna instalacja systemu operacyjnego**

#### **Przed rozpoczęciem**

Jeśli jest planowana ponowna instalacja systemu Windows w celu naprawienia problemu z nowo zainstalowanym sterownikiem, należy najpierw spróbować użyć funkcji przywracania sterowników urządzeń systemu Windows. Jeśli proces Przywracania sterownika nie rozwiąże problemu, użyj funkcji Przywracanie systemu, aby przywrócić system operacyjny do stanu, w jakim znajdował się przed zainstalowaniem nowego sterownika. Patrz "Przywracanie systemu" na stronie [42](#page-43-0).

**OSTRZEŻENIE:** Przed rozpoczęciem instalowania należy wykonać kopie zapasowe wszystkich plików danych na głównym dysku twardym. W konwencjonalnych konfiguracjach dysków twardych za główny dysk twardy uznaje się pierwszy dysk wykryty przez komputer.

Do ponownej instalacji systemu Windows potrzebne są następujące elementy:

- Dysk Dell *Operating System* (System operacyjny)
- Dysk Dell *Drivers and Utilities* (Sterowniki i programy narzędziowe)

#### <span id="page-47-0"></span>**Przywracanie systemu operacyjnego**

**UWAGA:** Dysk Dell Drivers and Utilities (Sterowniki i programy narzędziowe) zawiera sterowniki, które zostały zainstalowane podczas montażu komputera. Dysku Dell Drivers and Utilities należy używać do ładowania wszelkich wymaganych sterowników. Dyski Dell Drivers and Utilities i Operating System mogą nie być dołączone do zestawu komputera, w zależności od regionu geograficznego i zamówionej konfiguracji.

#### **Ponowna instalacja systemu Windows Vista**

Proces ponownej instalacji może potrwać od 1 do 2 godzin. Po ponownym zainstalowaniu systemu operacyjnego należy ponownie zainstalować sterowniki urządzeń, oprogramowanie antywirusowe i inne oprogramowanie.

- **1.** Zapisz i zamknij wszystkie otwarte pliki oraz zamknij wszystkie otwarte programy.
- **2.** Włóż dysk Operating System (System operacyjny).
- **3.** Jeśli pojawi się komunikat **Zainstaluj Windows**, kliknij przycisk **Zakończ**.
- **4.** Uruchom ponownie komputer.
- **5.** Po wyświetleniu logo firmy DELL naciśnij niezwłocznie klawisz  $\epsilon$ F12 $>$
- **UWAGA:** W przypadku zbyt długiego oczekiwania i pojawienia się logo systemu operacyjnego należy zaczekać na wyświetlenie pulpitu systemu Microsoft® Windows®, a następnie wyłączyć komputer i spróbować ponownie.
- **UWAGA:** Kolejne kroki procedury zmieniają sekwencję Ø ładowania tylko na jeden raz. Przv nastepnym uruchomieniu komputer użyje sekwencji ładowania z wykorzystaniem urządzeń określonych w konfiguracji komputera.
- **6.** Po wyświetleniu listy urządzeń startowych zaznacz opcję **CD/DVD/CD-RW Drive** (Napęd CD/DVD/CD-RW) i naciśnij klawisz <Enter>.
- **7.** Naciśnij dowolny klawisz, aby uruchomić komputer z dysku CD-ROM (opcja **Boot from CD-ROM**). Postępuj zgodnie z instrukcjami na ekranie, aby dokończyć instalację.

## <span id="page-48-0"></span>**Uzyskiwanie pomocy**

W razie wystąpienia problemu z komputerem można wykonać poniższe czynności w celu ustalenia przyczyny problemu i rozwiązania go:

- **1.** Informacje i procedury dotyczące problemów z komputerem zawiera sekcja "Rozwiązywanie problemów" na stronie [26](#page-27-0).
- **2.** Procedury uruchamiania programu Dell Diagnostics opisano w sekcji "Program Dell Diagnostics" na stronie [38](#page-39-0).
- **3.** Wypełnii "Diagnostyczną listę kontrolną" na stronie [52.](#page-53-0)
- **4.** Skorzystaj z obszernego zestawu usług dostępnych w witrynie pomocy technicznej firmy Dell (**support.dell.com**) w celu uzyskania pomocy dotyczącej procedur instalacji i rozwiązywania problemów. Szczegółowy wykaz dostępnych usług firmy Dell można znaleźć w sekcji "Usługi elektroniczne" na stronie [48.](#page-49-0)
- **5.** Jeśli problemu nie udało się rozwiązać po wykonaniu powyższych czynności, skontaktuj się z firmą Dell, korzystając z informącii w sekcji "Kontakt z firmą Dell" nastronie [53](#page-54-0).
- **UWAGA:** Do pomocy technicznej firmy Dell należy dzwonić z aparatu znajdującego się w pobliżu komputera, aby personel pomocy technicznej mógł prowadzić użytkownika podczas wykonywania niezbędnych procedur.
- **UWAGA:** System kodów usług ekspresowych firmy Dell  $\mathscr{M}$ może nie być dostępny we wszystkich krajach.

Po usłyszeniu monitu z automatycznego systemu telefonicznego firmy Dell należy wprowadzić swój kod usług ekspresowych, aby połączenie zostało skierowane bezpośrednio do właściwego działu pomocy technicznej. Jeśli nie posiadasz kodu usług ekspresowych, otwórz folder **Dell Accessories** (Akcesoria firmy Dell), kliknij dwukrotnie ikonę **Express Service Code** (Kod usług ekspresowych) i postępuj zgodnie ze wskazówkami.

 $\mathscr{M}$ **UWAGA:** Niektóre z niżej wymienionych usług nie są dostępne poza kontynentalnym obszarem USA. Informacje o ich dostępności można uzyskać u lokalnego przedstawiciela firmy Dell.

## <span id="page-49-1"></span>**Pomoc techniczna i obsługa klienta**

Dział pomocy technicznej firmy Dell odpowiada na pytania użytkowników dotyczące sprzętu Dell. Personel pomocy technicznej stara się udzielać szybkich i dokładnych odpowiedzi, korzystając z komputerowych rozwiązań diagnostycznych.

Aby skontaktować się z Pomocą techniczną firmy Dell, zapoznaj się z tematem "Zanim zadzwonisz" na stronie 52, a następnie sprawdź informacje kontaktowe dla swojego regionu lub odwiedź witrynę **support.dell.com**.

## **Usługa DellConnect™**

Usługa DellConnect jest prostym narzędziem internetowym, które umożliwia pracownikowi działu obsługi i pomocy technicznej firmy Dell uzyskanie dostępu do komputera przez połączenie szerokopasmowe, dokonanie diagnostyki problemu i wykonanie naprawy pod nadzorem użytkownika. Aby uzyskać więcej informacji, przejdź do witryny **support.dell.com** ikliknij łącze **DellConnect**.

## <span id="page-49-0"></span>**Usługi elektroniczne**

Z informacjami o produktach i usługach firmy Dell można zapoznać się w następujących witrynach:

- • **www.dell.com**
- **• www.dell.com/ap** (tylko w krajach Azji i Pacyfiku)
- **• www.dell.com/jp** (tylko w Japonii)
- **• www.euro.dell.com** (tylko w Europie)
- **• www.dell.com/la** (w krajach Ameryki Łacińskiej i na Karaibach)
- **• www.dell.ca** (tylko w Kanadzie)

Aby uzyskać dostęp do pomocy technicznej firmy Dell, możnaodwiedzić następujące witryny internetowe lub wysłać wiadomość e-mail na jeden z następujących adresów:

Witryny Pomocy technicznej firmy Dell

- • **support.dell.com**
- **• support.jp.dell.com** (tylko w Japonii)
- **• support.euro.dell.com** (tylko w Europie)

<span id="page-50-0"></span>Adresy e-mail Pomocy technicznej firmy Dell:

- • **mobile\_support@us.dell.com**
- • **support@us.dell.com**
- • **la-techsupport@dell.com** (tylko w krajach Ameryki Południowej i Karaibów)
- • **apsupport@dell.com** (tylko w krajach Azji i Pacyfiku**)**

Adresy e-mail działów marketingu i sprzedaży firmy Dell

- • **apmarketing@dell.com** (tylko w krajach Azji i Pacyfiku)
- sales\_canada@dell.com (tylko w Kanadzie)

Anonimowy protokół transmisji plików (FTP):

• **ftp.dell.com**

Zaloguj się jako użytkownik anonymous, a jako hasło podaj swój adres e-mail.

## **Automatyczna obsługa stanu zamówienia**

Stan dowolnego zamówionego produktu firmy Dell można sprawdzić w witrynie **support.dell.com** lub w automatycznym serwisie informacji o stanie zamówienia. Automat zgłoszeniowy prosi użytkownika opodanie informacji potrzebnych do zlokalizowania zamówienia i dostarczenia sprawozdania na jego temat. Aby określić właściwy numer telefonu dla swojego regionu, zapoznaj się z sekcją "Kontakt z firmą Dell" na stronie [53](#page-54-0).

W przypadku problemów z zamówieniem, takich jak brak części, niewłaściwe części lub błędy na fakturze, należy skontaktować się z firmą Dell w celu uzyskania pomocy. Przed wybraniem numeru należy przygotować fakturę lub dokument dostawy. Abyokreślić właściwy numer telefonu dla swojego regionu, zapoznaj się z sekcją "Kontakt z firmą Dell" na stronie [53.](#page-54-0)

## <span id="page-51-0"></span>**Informacje o produkcie**

W witrynie internetowej firmy Dell pod adresem **www.dell.com** można znaleźć informacje dotyczące dodatkowych produktów firmy Dell, a także złożyć zamówienie. Aby uzyskać numer telefonu dla swojego regionu lub porozmawiać z pracownikiem działu sprzedaży, zapoznaj się z sekcją "Kontakt z firmą Dell" na stronie [53](#page-54-0).

## **Zwroty produktów w celu dokonania naprawy gwarancyjnej lub uzyskania zwrotu pieniędzy**

Wszystkie elementy, które mają być oddane zarówno do naprawy, jak i do zwrotu, należy przygotować zgodnie z poniższymi wskazówkami:

- **1.** Zadzwoń do firmy Dell, aby uzyskać numer autoryzacji zwrotu materiału (RMA — Return Material Authorization), a następnie napisz go wyraźnie w widocznym miejscu na zewnętrznej stronie pudełka.
- **2.** Aby określić właściwy numer telefonu dla swojego regionu, zapoznaj się z sekcją "Kontakt z firmą Dell" na stronie [53](#page-54-0).
- **3.** Dołącz kopię faktury oraz list z opisem przyczyny zwrotu.
- **4.** Dołacz diagnostyczna listę kontrolną (zobacz "Diagnostyczna lista kontrolna" na stronie [52](#page-53-0)) z wyszczególnieniem wykonanych testów oraz opisem wszelkich komunikatów o błędach wyświetlanych w programie Dell Diagnostics (zobacz "Dell Diagnostics" na stronie [38](#page-39-0)).

#### **Uzyskiwanie pomocy**

- **5.** W przypadku zwrotu w celu uzyskania pieniędzy dołącz wszystkie oryginalne akcesoria zwracanego urządzenia (kable zasilania, dyskietki z oprogramowaniem, przewodniki itd.).
- **6.** Zapakuj sprzęt przeznaczony do zwrotu w oryginalne (lub odpowiadające oryginalnemu) opakowanie.
- 
- **WAGA:** Koszty wysyłki pokrywa użytkownik. Użytkownik jest również odpowiedzialny za ubezpieczenie każdego zwracanego produktu i bierze na siebie ryzyko jego ewentualnej utraty podczas wysyłki do firmy Dell. Paczki przesyłane na zasadzie pobrania przy doręczeniu (Collect On Delivery) nie są akceptowane.
- $\mathscr{M}$

**UWAGA:** Zwroty niespełniające dowolnego z powyższych warunków będą odrzucane przez firmę Dell i odsyłane użytkownikowi.

## <span id="page-53-1"></span>**Zanim zadzwonisz**

**NOTE:** Przed przeprowadzeniem rozmowy telefonicznej należy przygotować swój kod usług ekspresowych (ESC — Express Service Code). Dzięki niemu automatyczny system telefoniczny firmy Dell może sprawniej obsługiwać odbierane połączenia. Może być konieczne podanie kodu Service Tag, umieszczonego z tyłu lub na dolnej części komputera.

Pamiętaj o wypełnieniu poniższej diagnostycznej listy kontrolnej. O ile to możliwe, przed wykonaniem połączenia z firmą Dell w celu uzyskania pomocy należy włączyć komputer i dzwonić z aparatu telefonicznego znajdującego się przy komputerze lub w jego pobliżu. Personel obsługi może poprosić użytkownika o wpisanie pewnych poleceń na klawiaturze, przekazanie szczegółowych informacji podczas wykonywania operacji lub wykonanie innych czynności związanych z rozwiązywaniem problemów, które można wykonać tylko na komputerze. Należy też mieć pod ręką dokumentację komputera.

#### <span id="page-53-0"></span>**Diagnostyczna lista kontrolna**

- Imie i nazwisko:
- • Data:
- • Adres:
- • Numer telefonu:
- • Kod Service Tag (kod kreskowy na tylnej lub dolnej części komputera):
- Kod usług ekspresowych (Express Service Code):
- • Numer autoryzacji zwrotu materiałów (jeśli został podany przez pomoc techniczną firmy Dell):
- System operacyjny i jego wersja:
- • Urządzenia:
- • Karty rozszerzeń:
- • Czy komputer jest podłączony do sieci? Tak/Nie
- • Sieć, wersja i karta sieciowa:
- • Programy i ich wersje:

Korzystając z instrukcji zamieszczonych w dokumentacji systemu operacyjnego, ustal zawartość plików startowych komputera. Jeśli do komputera jest podłączona drukarka, wydrukuj poszczególne pliki. Jeśli drukarka nie jest dostępna, <span id="page-54-1"></span>przed skontaktowaniem się z firmą Dell przepisz zawartość poszczególnych plików.

- • Komunikat o błędzie, kod dźwiękowy lub kod diagnostyczny:
- • Opis problemu oraz procedur wykonanych przez użytkownika w celu rozwiązania problemu:

## <span id="page-54-0"></span>**Kontakt z firmą Dell**

Klienci w Stanach Zjednoczonych mogą dzwonić pod numer telefonu 800-WWW-DELL (800-999-3355).

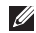

**UWAGA:** Jeśli nie jest dostępne połączenie z Internetem, informacje kontaktowe można znaleźć na fakturze, w dokumencie dostawy, na rachunku lub w katalogu produktów firmy Dell.

Firma Dell oferuje kilka różnych form obsługi technicznej i serwisu, usług elektronicznych oraz telefonicznych. Ich dostępność różni się w zależności od produktu i kraju, a niektóre z nich mogą być niedostępne w regionie użytkownika.

Aby skontaktować z firmą Dell w sprawie sprzedaży, pomocy technicznej lub obsługi klienta:

- **1.** Odwiedź witrynę **support.dell.com**.
- **2.** Wybierz swój kraj lub region z umieszczonej na dole strony listy **Choose A Country/Region** (Wybierz kraj/region).
- **3.** Kliknij łącze **Contact Us** (Skontaktuj się z nami) z lewej strony.
- **4.** Wybierz odpowiednie łącze do działu obsługi lub pomocy technicznej w zależności od potrzeb.
- **5.** Wybierz odpowiadającą Ci metodę kontaktu z firmą Dell.

# <span id="page-55-0"></span>**Gdzie szukać dodatkowych informacji i materiałów**

#### **Jeśli chcesz: Patrz:**

uruchomić program diagnostyczny komputera, ponownie zainstalować oprogramowanie systemowe notebooka (NSS — Notebook System Software) lub dokonać aktualizacji sterowników komputera i plików readme.

uzyskać więcej informacji na temat systemu operacyjnego, podłączania urządzeń peryferyjnych, Internetu, technologii Bluetooth®, sieci i poczty elektronicznej.

zmodernizować komputer poprzez wymianę lub rozbudowę pamięci lub zamontowanie nowego dysku twardego.

ponownie zainstalować lub wymienić zużytą lub wadliwą część.

ponownie zainstalować system operacyjny. nośnik Operating System (System operacyjny).

nośnik Drivers and Utilities (Sterowniki i programy narzędziowe).

**UWAGA:** Sterowniki i aktualizacje dokumentacji można znaleźć w witrynie pomocy technicznej firmy Dell™ pod adresem **support.dell.com**.

*Przewodnik po technologiach firmy Dell* na dysku twardym lub w witrynie pomocy technicznej firmy Dell pod adresem **support.dell.com**.

*Instrukcja serwisowa* w witrynie pomocy firmy Dell pod adresem **support.dell.com**.

 $\mathscr{M}$ **UWAGA:** W niektórych krajach samodzielne otwieranie obudowy komputera i wymiana części może spowodować unieważnienie gwarancji. Przed przystąpieniem do prac wewnątrz komputera zapoznaj się z warunkami gwarancji i zwrotów.

#### **Gdzie szukać dodatkowych informacji i materiałów**

<span id="page-56-0"></span>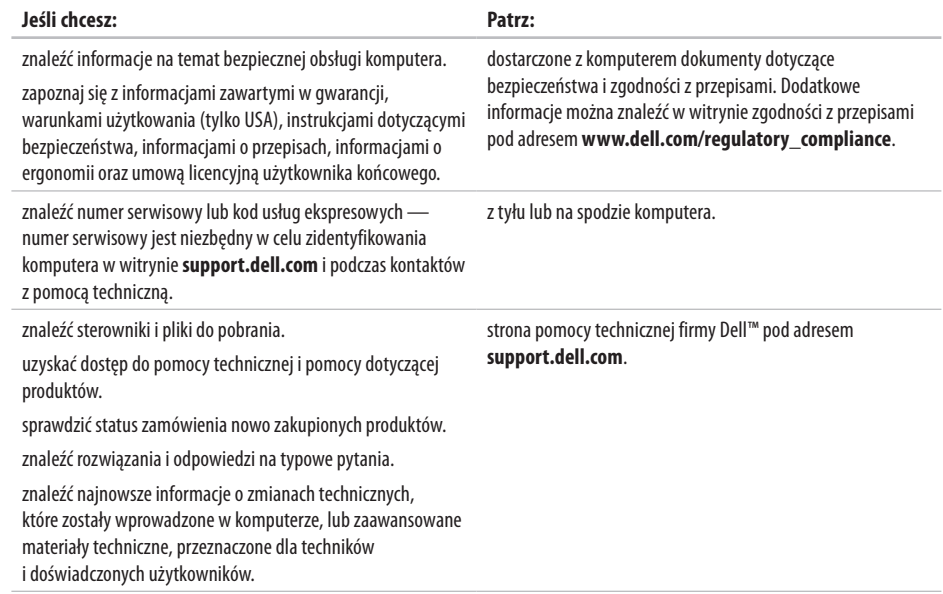

#### <span id="page-57-0"></span>**Model systemu**

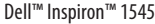

W tej sekcji podano podstawowe informacje, które mogą być potrzebne podczas konfigurowania i modernizacji komputera bądź aktualizowania sterowników.

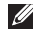

**UWAGA:** Szczegóły oferty mogą być zależne od regionu. Aby uzyskać więcej informacji dotyczących konfiguracji komputera, kliknij kolejno **Start ↔ → Pomoc i obsługa techniczna** i wybierz opcję wyświetlenia informacji dotyczących komputera.

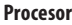

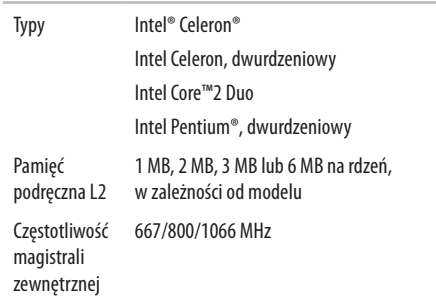

<span id="page-58-0"></span>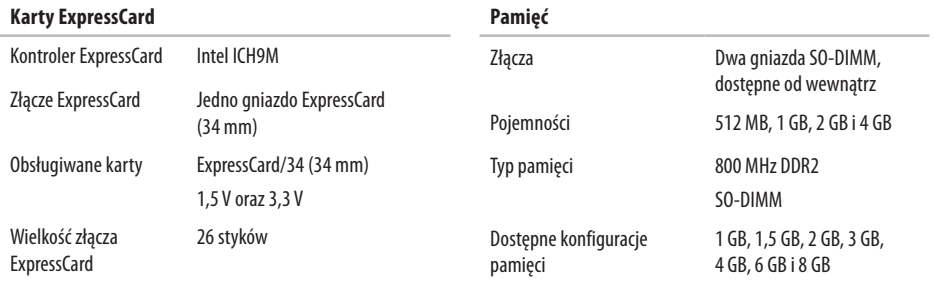

- **UWAGA:** Instrukcje rozbudowy pamięci można znaleźć w *Instrukcji serwisowej* w witrynie pomocy technicznej firmy Dell pod adresem **support.dell.com**.
- **WWAGA:** Aby wykorzystać obsługę pamięci dwukanałowej, należy w obu gniazdach pamięci umieścić moduły pamięci tej samej wielkości.

<span id="page-59-0"></span>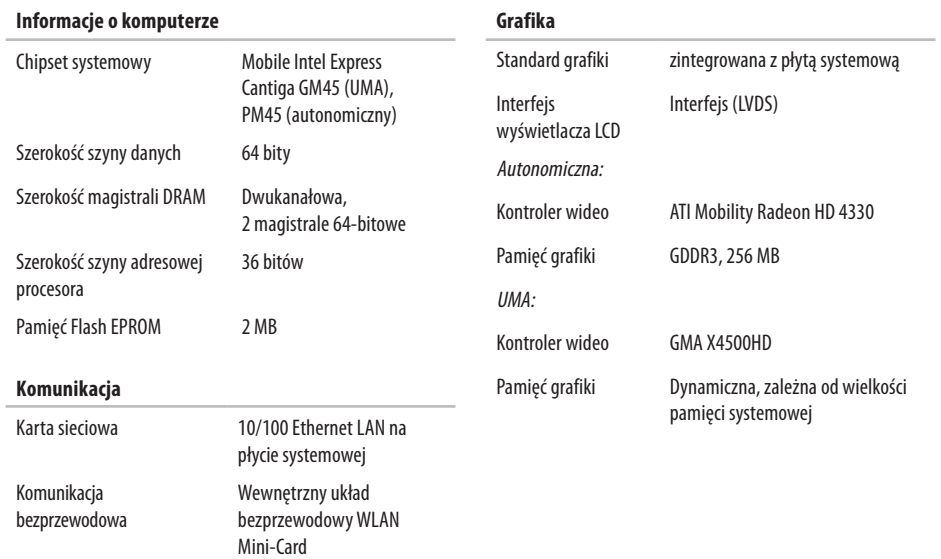

Bluetooth®

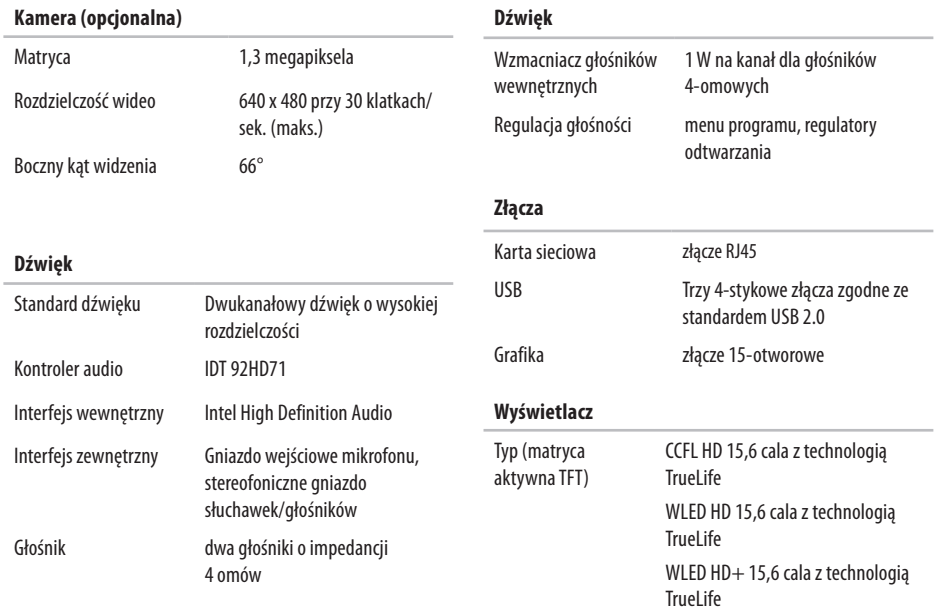

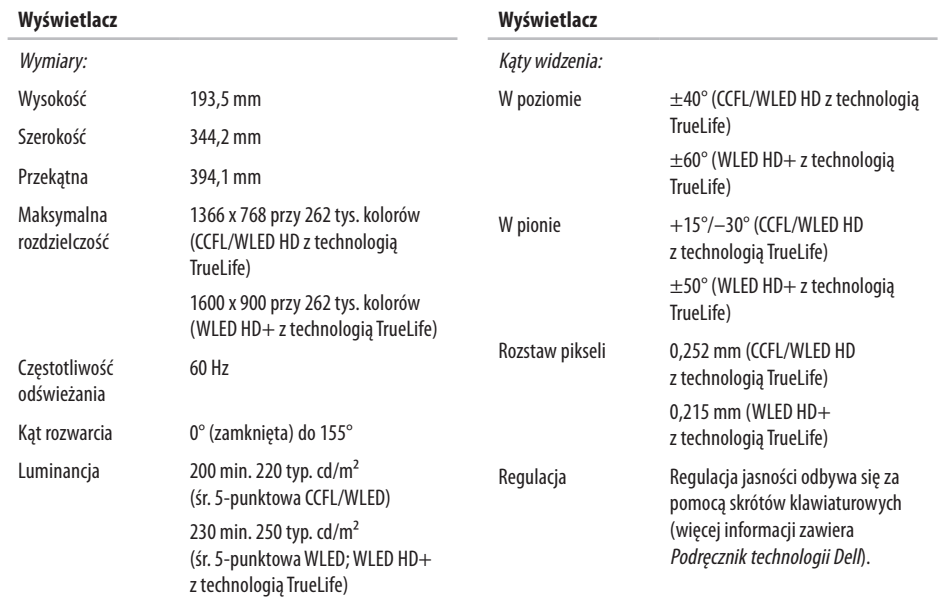

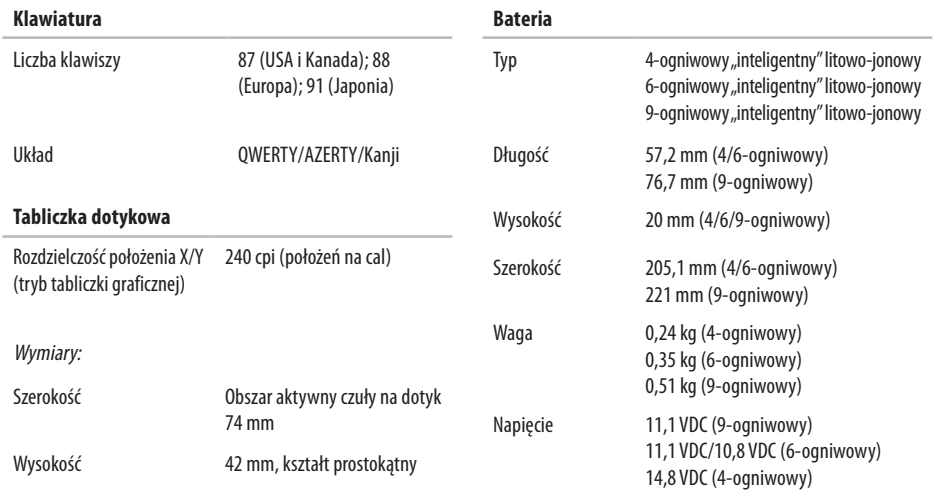

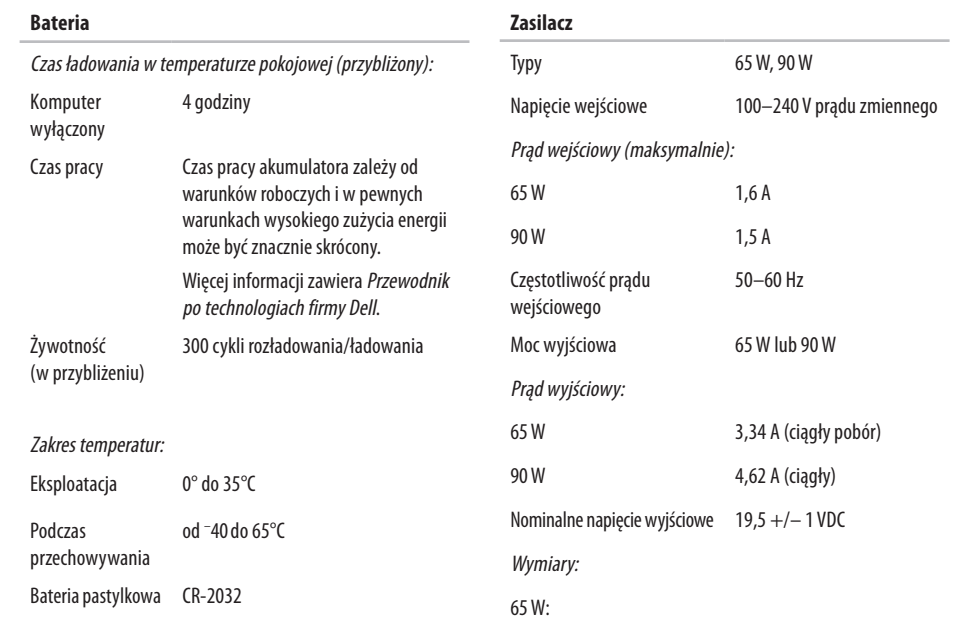

#### <span id="page-64-0"></span>**Zasilacz**

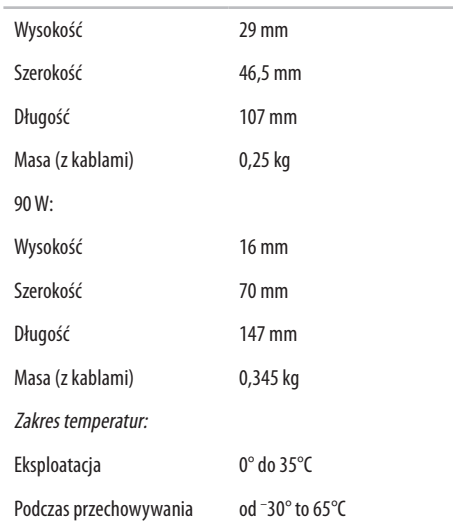

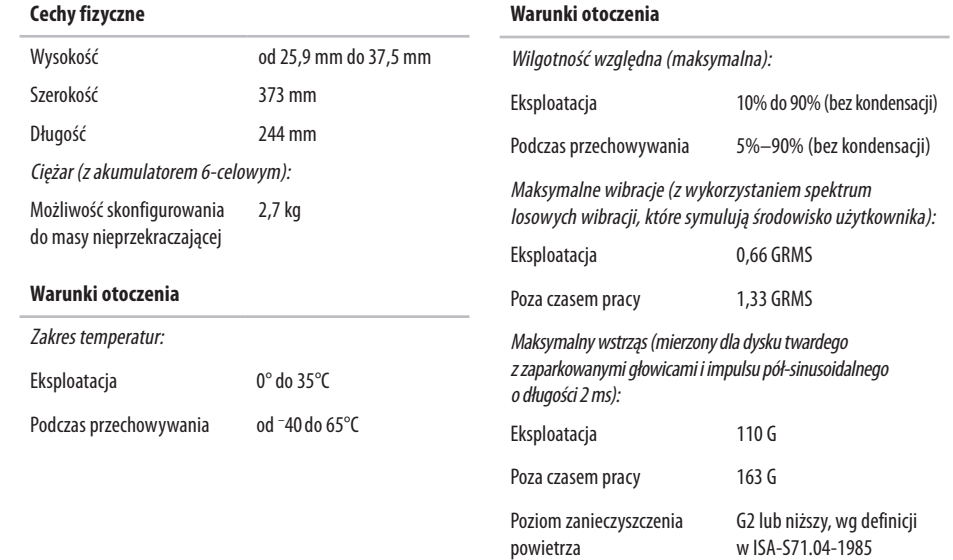

## **Indeks**

## **A**

adresy e-mail pomoc techniczna **[4](#page-50-0) 9** adresy e-mail pomocy technicznej **[4](#page-50-0) 9**

### **B**

bezprzewodowe połączenie sieciowe **[2](#page-30-0) 9**

#### **C**

chipset **[5](#page-59-0) 8**

### **D**

dane, tworzenie kopii zapasowych **2 [8](#page-29-0)** DellConnect, usługa **4 [8](#page-49-1)**

dostosowywanie pulpit **2 [7](#page-28-0)** ustawienia zarządzania energią **[2](#page-29-0) 8** dyski CD, odtwarzanie i tworzenie **[2](#page-28-0) 7** dyski DVD, odtwarzanie i tworzenie **[2](#page-28-0) 7**

## **E**

energia oszczędzanie **[2](#page-29-0) 8**

## **F**

funkcje oprogramowania **[2](#page-28-0) 7**

#### **G**

gdzie znaleźć więcej informacji **5 [4](#page-55-0)**

#### **Indeks**

## **I**

ISP

dostawca usług internetowych **[10](#page-11-0)**

### **K**

komputer, instalowanie [5](#page-6-0) Komunikaty systemowe **[36](#page-37-0)** kontakt z firmą Dell **[52](#page-53-1)** Kontakt z firmą Dell online **[53](#page-54-1)** kopie zapasowe tworzenie **[28](#page-29-0)**

### **L**

listwy zasilania, używanie **[6](#page-7-0)** logowanie FTP, anonimowe **[49](#page-50-0)**

#### **M**

magistrala rozszerzeń **[58](#page-59-0)** możliwości komputera **[27](#page-28-0)**

### **N**

Narzędzie do rozwiązywania problemów ze sprzętem **[38](#page-39-1)**

#### **O**

obsługa klienta **[48](#page-49-1)** obsługa pamięci **[57](#page-58-0)** odtwarzanie obrazu fabrycznego **[44](#page-45-0)** opcje ponownej instalacji systemu **[41](#page-42-0)** oszczędzanie energii **[28](#page-29-0)**

#### **P**

podłączanie do Internetu **[10](#page-11-0)** połączenie sieciowe naprawianie **[29](#page-30-0)** połączenie z Internetem **[10](#page-11-0)** pomoc uzyskiwanie pomocy i wsparcia **[47](#page-48-0)** pomoc techniczna **[48](#page-49-1)**

ponowna instalacja systemu Windows **4 [1](#page-42-0)** problemy, rozwiązywanie **[2](#page-27-1) 6** problemy ze sprzętem diagnozowanie **[3](#page-39-1) 8** problemy z oprogramowaniem **3 [3](#page-34-1)** problemy z pamięcią rozwiązywanie **3 [2](#page-33-0)** problemy z zasilaniem, rozwiązywanie **[3](#page-31-0) 0** procesor **5 [6](#page-57-0)** produkty informacje i kupowanie **5 [0](#page-51-0)** Program Dell Factory Image Restore **4 [1](#page-42-0)** Program Dell Support Center **3 [5](#page-36-0)** przepływ powietrza, zapewnienie **[5](#page-6-0)** Przewodnik po technologiach firmy Dell więcej informacji **[5](#page-55-0) 4** przygotowanie, przed rozpoczęciem **[5](#page-6-0)** przywracanie systemu **[4](#page-42-0) 1**

## **R**

rozwiązywanie problemów **2 [6](#page-27-1)**

## **S**

sieć przewodowa kabel sieciowy, podłączanie **[7](#page-8-0)** stan zamówienia **[4](#page-50-0) 9** sterowniki i pliki do pobrania **5 [5](#page-56-0)** szybkość sieci testowanie **[2](#page-30-0) 9**

### **U**

uszkodzenia, unikanie **[5](#page-6-0)**

## **W**

wentylacja, zapewnienie **[5](#page-6-0)** Windows, ponowna instalacja **[4](#page-42-0) 1**

#### **Indeks**

Windows Vista<sup>®</sup> instalacja i konfiguracja **[10](#page-11-0)** ponowna instalacja **[46](#page-47-0)** Program Kreator zgodności programów **[33](#page-34-1)** Witryna pomocy technicznej firmy Dell **[55](#page-56-0)** wysyłanie produktów do zwrotu lub naprawy **[50](#page-51-0)**

## **Z**

zasilacz wymiary i masa **[63](#page-64-0)** zasoby, gdzie znaleźć więcej **[54](#page-55-0)** zwroty gwarancyjne **[50](#page-51-0)**

Wydrukowano w Irlandii.

www.dell.com | support.dell.com

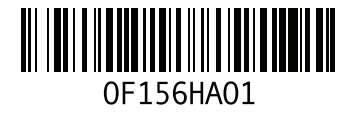